#### **BAB V**

#### **IMPLEMENTASI DAN PEMBAHASAN**

#### **5.1 Implementasi Sistem Dan Pembahasan**

 Tahap implementasi progam merupakan suatu tahap penerapan dari analisis dan desain sistem yang telah dibuat sebelumnya. Adapun kebutuhan sistem ini terdiri dari perangkat keras dan perangkat lunak minimal harus dipenuhi sehingga aplikasi ini dapat berjalan dengan baik.

### **1. Komponen Fisik**

 Perangkat keras adalah komponen fisik yang membentuk sistem komputer dan mendukung komputer dalam menjalankan tugasnya. Perangkat keras yang dibutuhkan sistem adalah sebagai berikut : INFORMATIKA

SURABAYA

a. *Processor* Intel Pentium IV atau lebih.

b. *Memory* 512 Mb atau lebih

c. *Harddisk* 40 Gb atau lebih

d. Monitor dengan resolusi minimal 1024 x 728

e. *VGA Card* 8 *Mb , Printer, Mouse, dan Keyboard*

### **2. Perangkat Lunak**

 Perangkat lunak adalah suatu progam komputer yang diperlukan untuk mengoperasikan fungsi dari perangkat keras. Adapun perangkat lunak yang digunakan dalam pembuatan aplikasi ini adalah sebagai berikut :

- a. Sistem Operasi menggunakan Microsoft Windows XP Prefesional atau diatasnya.
- b. Database untuk pengelohan data menggunakan SQL Server 2005
- c. Bahasa pemrogaman yang digunakan adalah Microsoft Visual Basic .NET 2005 atau adalah Microsoft Visual Basic .NET 2008
- d. .NET Framework minimal versi 2.0.
- e. Untuk report menggunakan Crystal Report for Visual Studio .NET 2005 atau Visual Studio .NET 2008.
- f. Untuk perancangan sistem menggunakan Power Designer 6.0 32-bit.
- g. Untuk perancangan desain input/output menggunakan Microsoft Office 2010

**INSTITUT BISNIS** 

h. Untuk dokumentasi menggunakan Mocrosoft office Word 2007.

### **5.2 Cara Setup Program**

Ketika pertama kali akan menggunakan aplikasi ini, terlebih dahulu *user* harus menginstalasi aplikasi terlebih dahulu *user* harus menginstal dari aplikasi ini supaya bisa digunakan. Langkah-langkah instalasinya dijelaskan di bab ini, pertama *user* harus memastikan bahwa komputer *user* terdapat .*net framework 4* agar aplikasi ini dapat dijalankan. Pertama cek dulu computer anda apakah sudah terdapat *.net framework 4* atau tidak.

Caranya pada menu computer, kemudian pilih *control panel*. Setelah masuk control panel masuk ke *add or remove program* (berisi tentang informasi *software* yang telah di *install computer* anda)*,* lalu jika sudah masuk ke dalam *add or remove program* anda bisa *check* apakah sudah terdapat *.net framework 2.0* seperti pada Gambar 5.1.

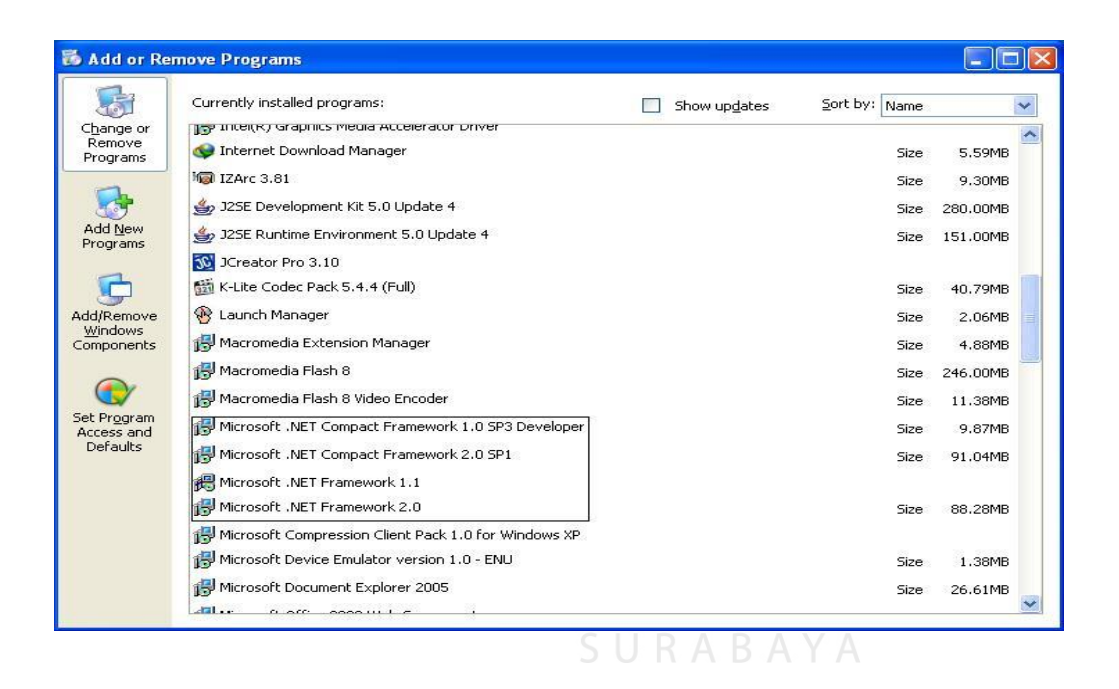

Gambar 5. 1 Tampilan Add Remove Program

Jika komputer telah terinstal *.net framework 2.0* maka tidak perlu menginstal kembali. Untuk *.net framework 1.0* atau yang lebih tinggi digunakan untuk *platform Microsoft Visual Basic 2000* sedangkan *.net framework 4* atau yang lebih tinggi, digunakan untuk *platform Microsoft visual basic 2005*. setelah itu program dapat dijalankan sebagaimana biasanya.

 Setelah itu *user* harus menjalankan *installer* dari apliksasi, maka akan muncul tampilan awal dari proses menginstalasi aplikasi absensi dan penggajian, seperti pada Gambar 5.2.

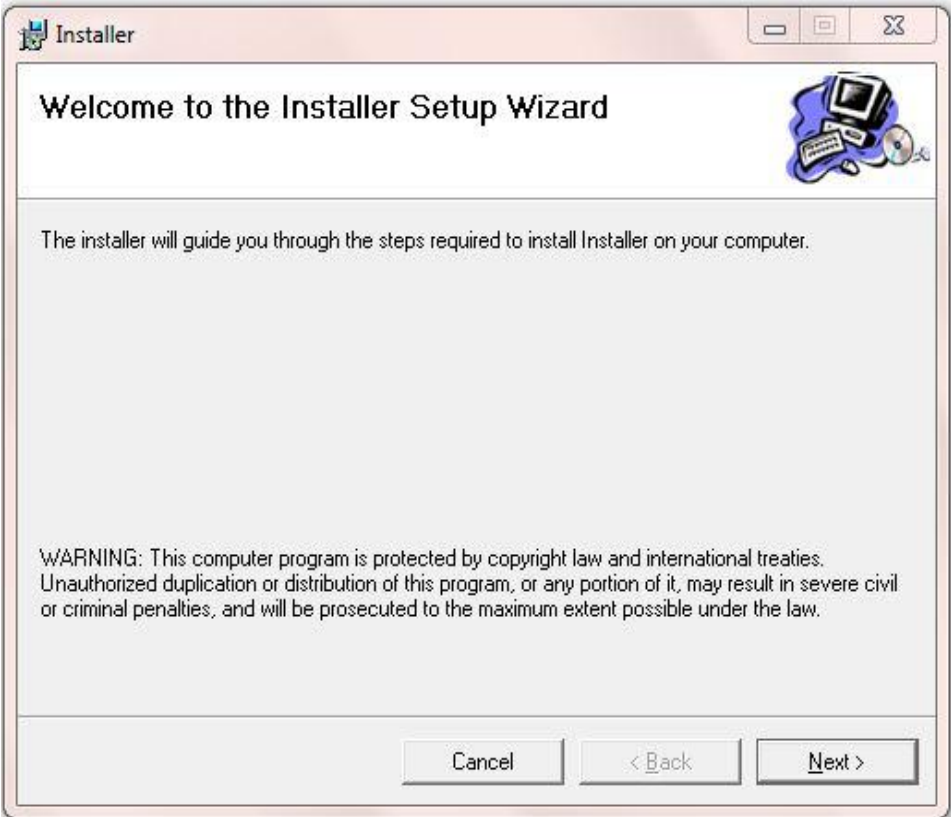

Gambar 5. 2 Tampilan Halaman Awal Instalasi

Pada tampilan *Select Installation Folder*, seperti pada Gambar 5.3 *user* dapat memilih lokasi aplikasi akan diinstalasi.

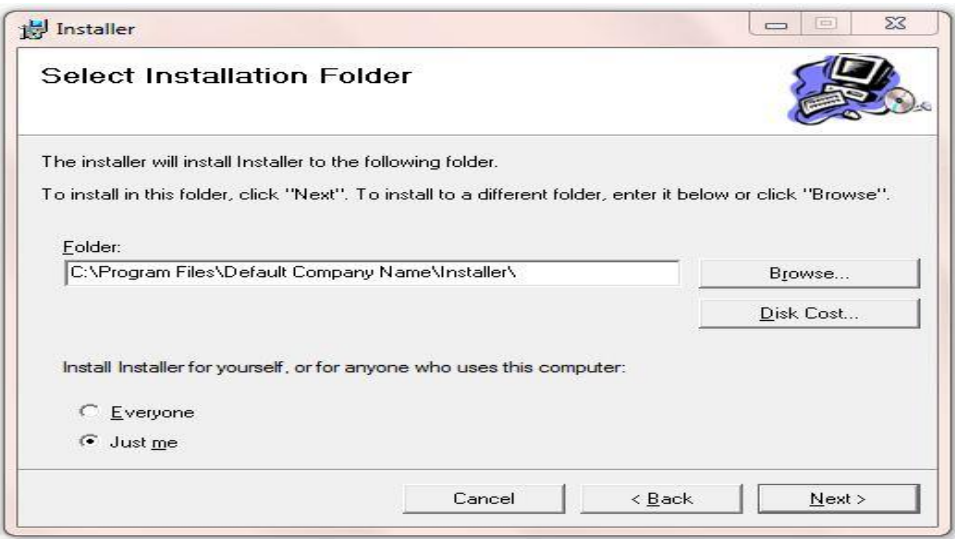

Gambar 5. 3 Tampilan Select Instalation Folder

Jika *user* akan mengganti lokasi aplikasi akan diinstalasi maka tekan tombol *Browse* dan cari lokasi aplikasi akan diinstalasi, seperti pada Gambar 5.4.

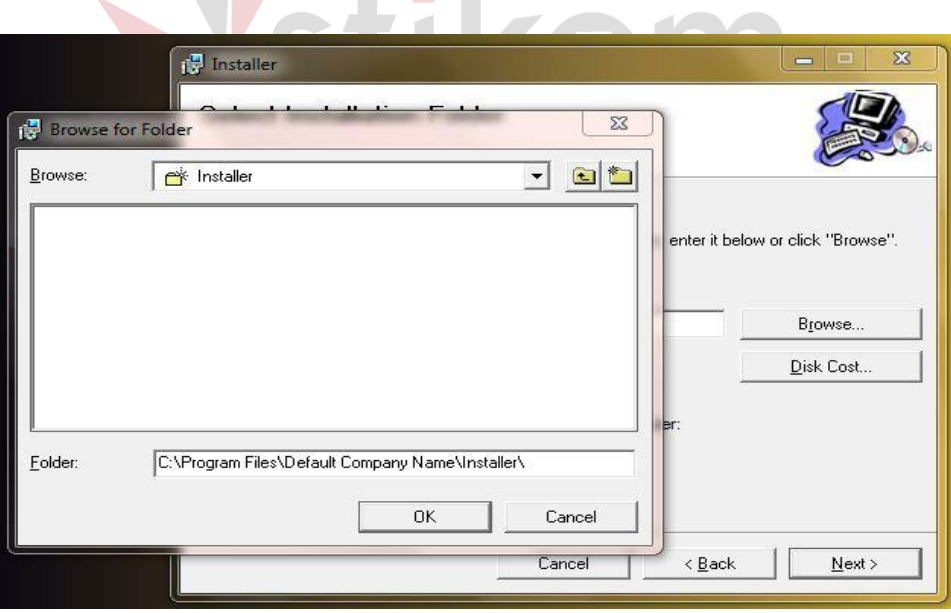

Gambar 5. 4 Tampilan Browse Folder Directory

Pada tampilan *Confirm Installation*, seperti pada Gambar 5.5 *user* memilih tombol *Nex*t untuk memulai proses instalasi aplikasi. Setelah proses instalasi selesai maka akan muncul tampilan *Installation Complete*, seperti pada Gambar 5.6.

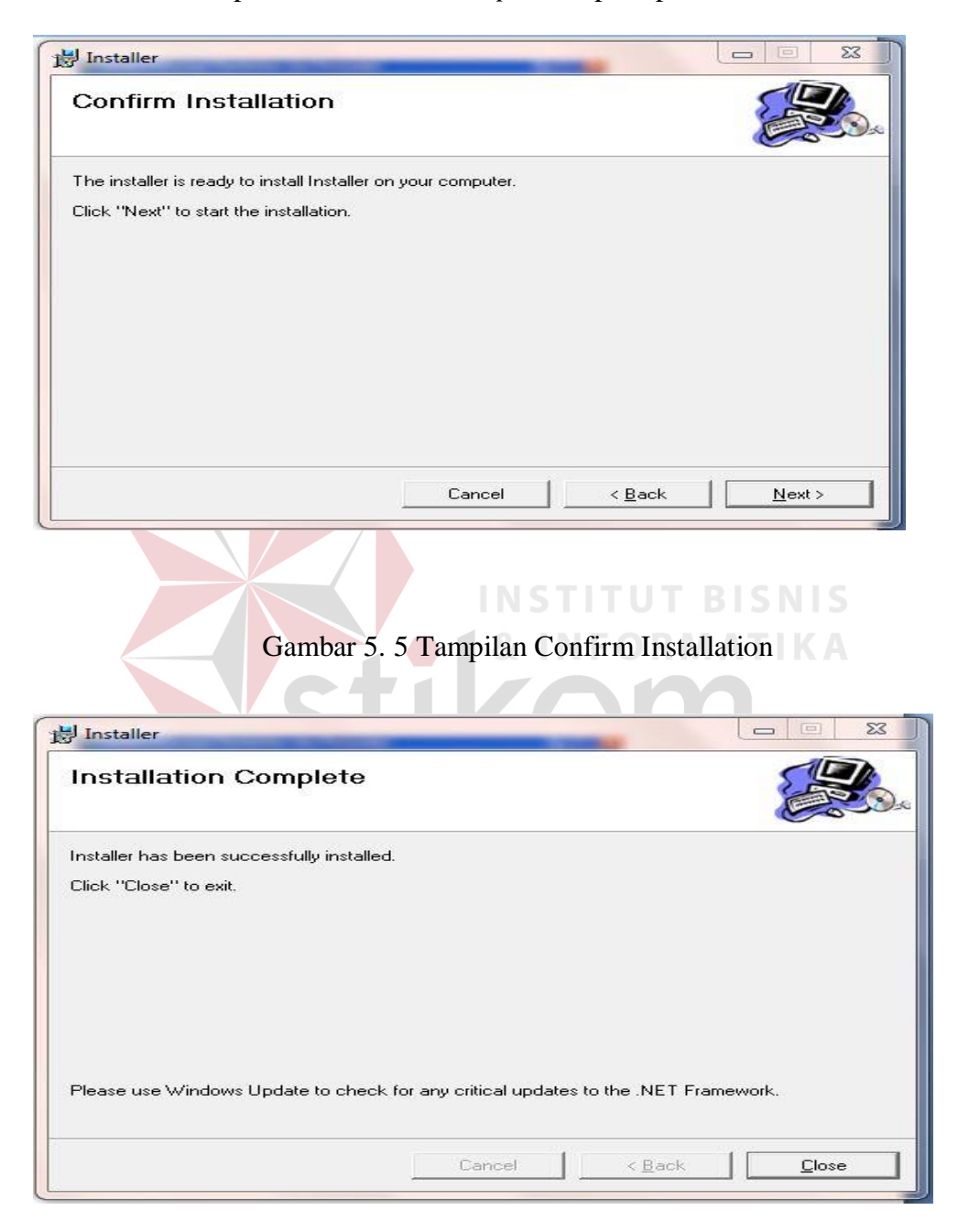

Gambar 5. 6 Tampilan Installation Complete

### **5.3 Penjelasan pemakaian program**

## **5.3.1 Menu utama**

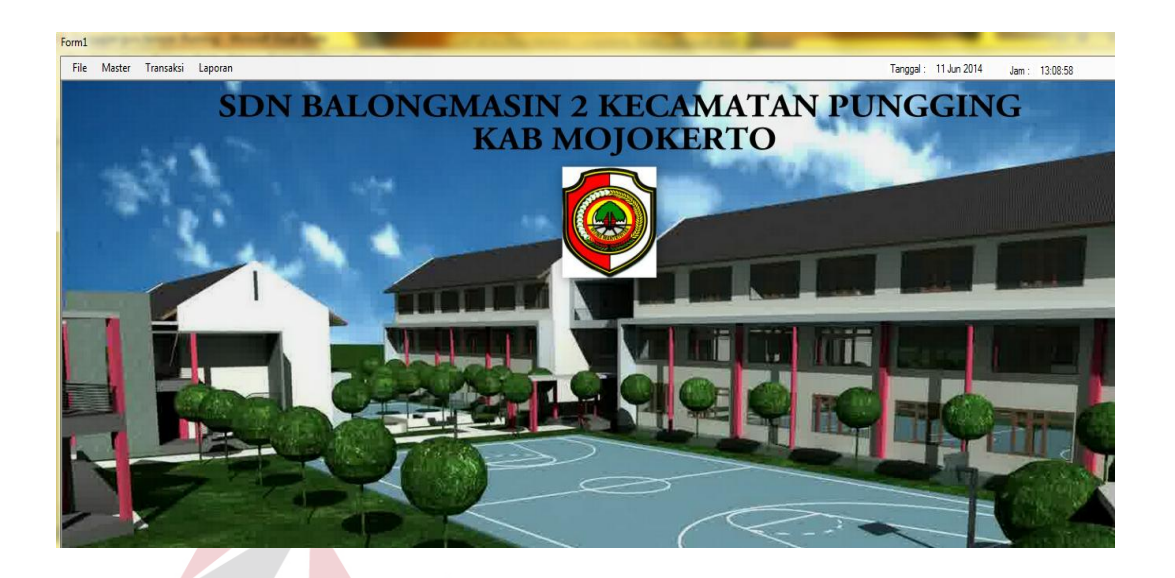

Gambar 5. 7 Form Menu Utama **SNIS** 

 Pada gambar 5.7 adalah menu utama yaitu tampilan awal sebuah program dimana isi dari menu utama berupa gambar sebuah sekolah, nama sekolah serta logo. Di menu utama juga terdapat sebuah file isi dari file tersebut ada login sama logout.

## **5.3.2 Form Login**

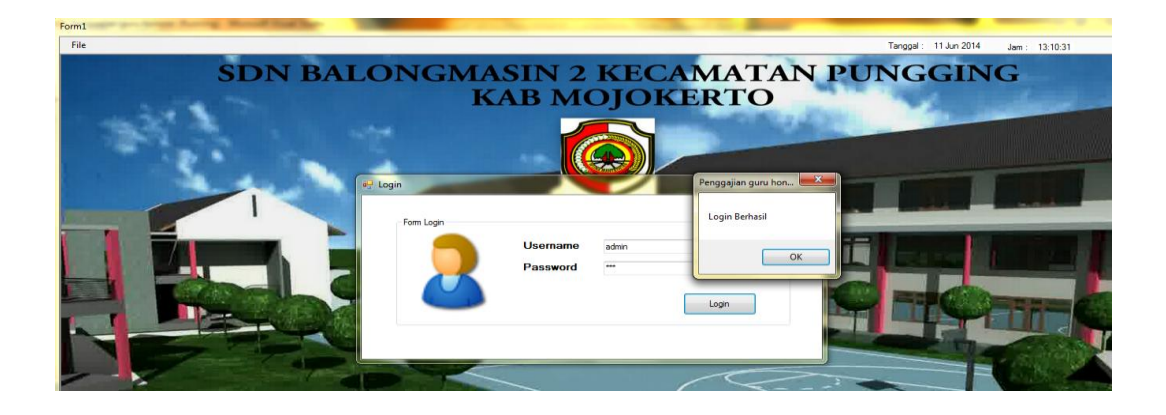

Gambar 5. 8 Form Login

 Gambar 5.8 adalah Form login digunakan untuk identifikasi pengguna untuk bisa masuk ke sebuah aplikasi tersebut atau untuk bisa menjalankan aplikasi tesrsebut.

### **5.3.3 Form Master Guru**

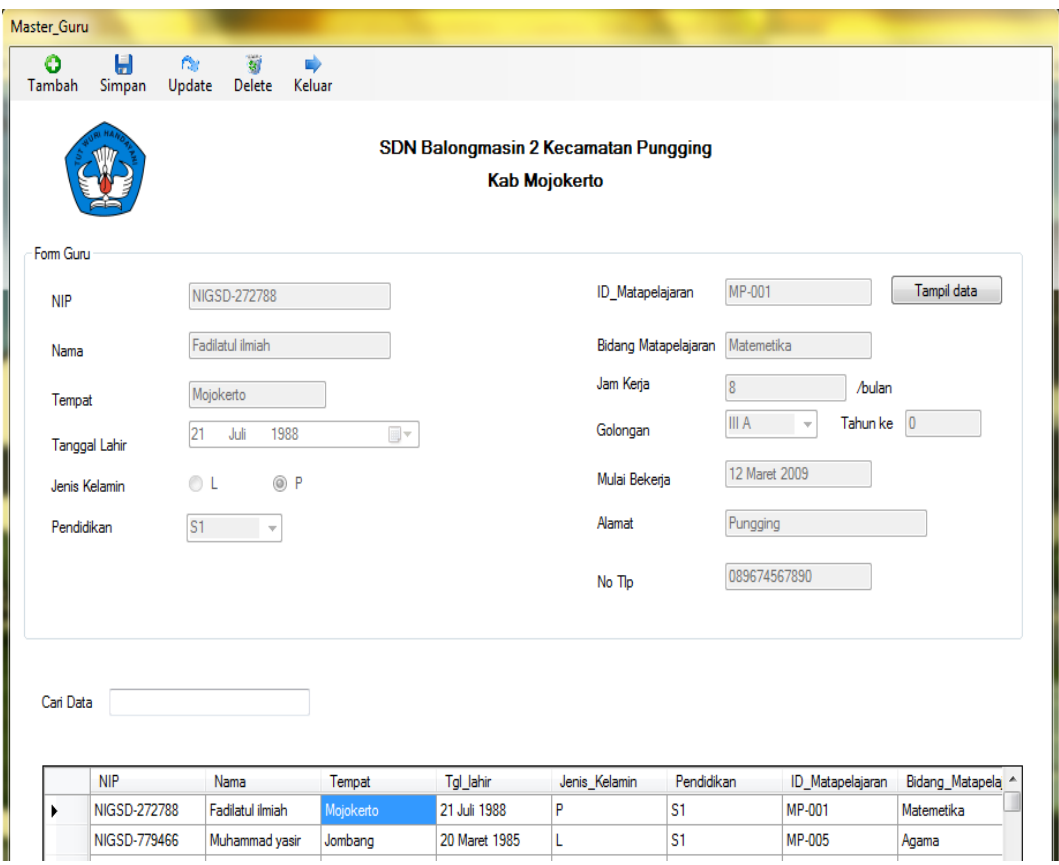

Gambar 5. 9 Form Master Guru

 Pada gambar 5.9 adalah form master guru digunakan untuk mengolah data guru yang terdiri dari NIP, nama guru, tempat lahit, tanggal lahir, jenis kelamin, pendidikan, id matapelajaran, bidang matapelajaran, jam kerja, golongan, tahun ke, mulai bekerja, alamat, no telephon. Di form guru ini terdapat tombol button

seperti button simpan berfungsi untuk memulai menginputkan data, button simpan untuk menyimpan data, button update untuk mengupdate data, button delete untuk menghapus data, dan button keluar untuk keluar dari form guru.

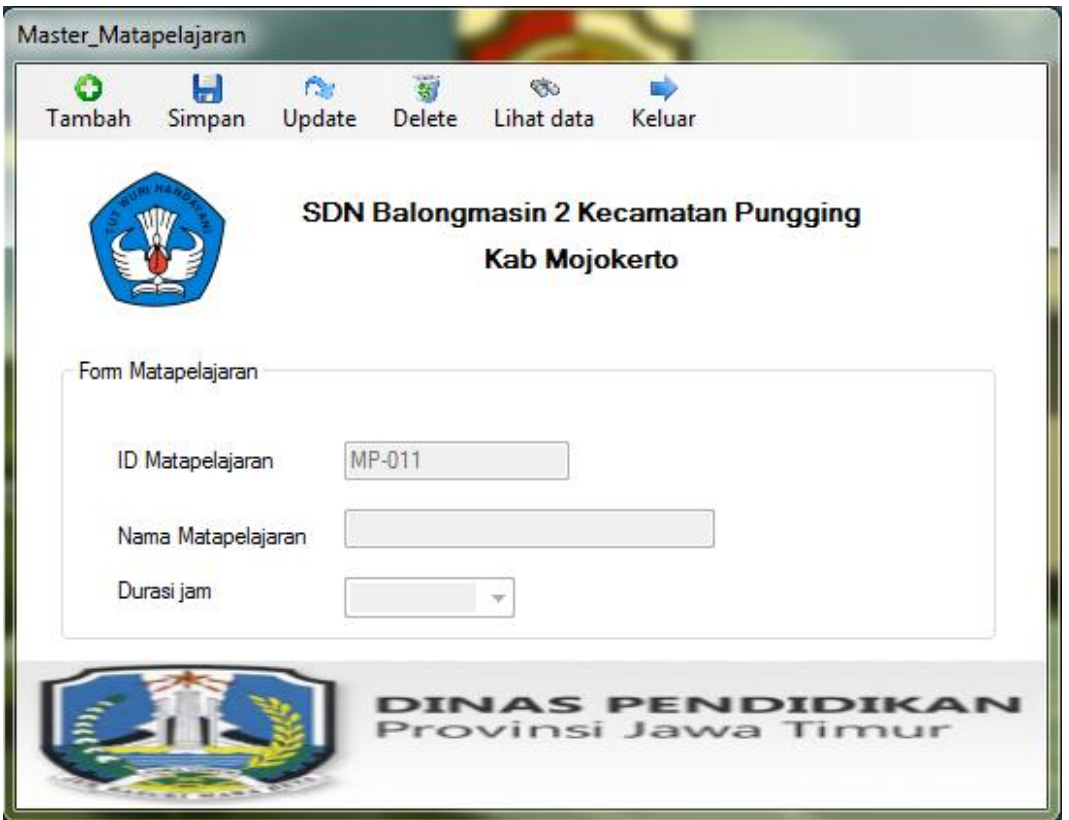

#### **5.3.4 Form Master Matapelajaran**

Gambar 5. 10 Form Master Matapelajaran

 Pada gambar 5.10 adalah form matapelajaran dimana form ini berfungsi sebagai mengolah data matapelajaran yang berisi id matapelajaran, nama matapelajrana, durasi jam. Di form matapelajaran ini terdapat tombol button seperti tambah bersfungsi untuk memulai menginputkan data, button simpan untuk menyimpan data, button update untuk mengupdate data, button delete untuk

menghapus data, button lihat untuk melihat data apakah data yang di inputkan sudah masuk apa belum, dan button keluar untuk keluar dari form matapelajaran.

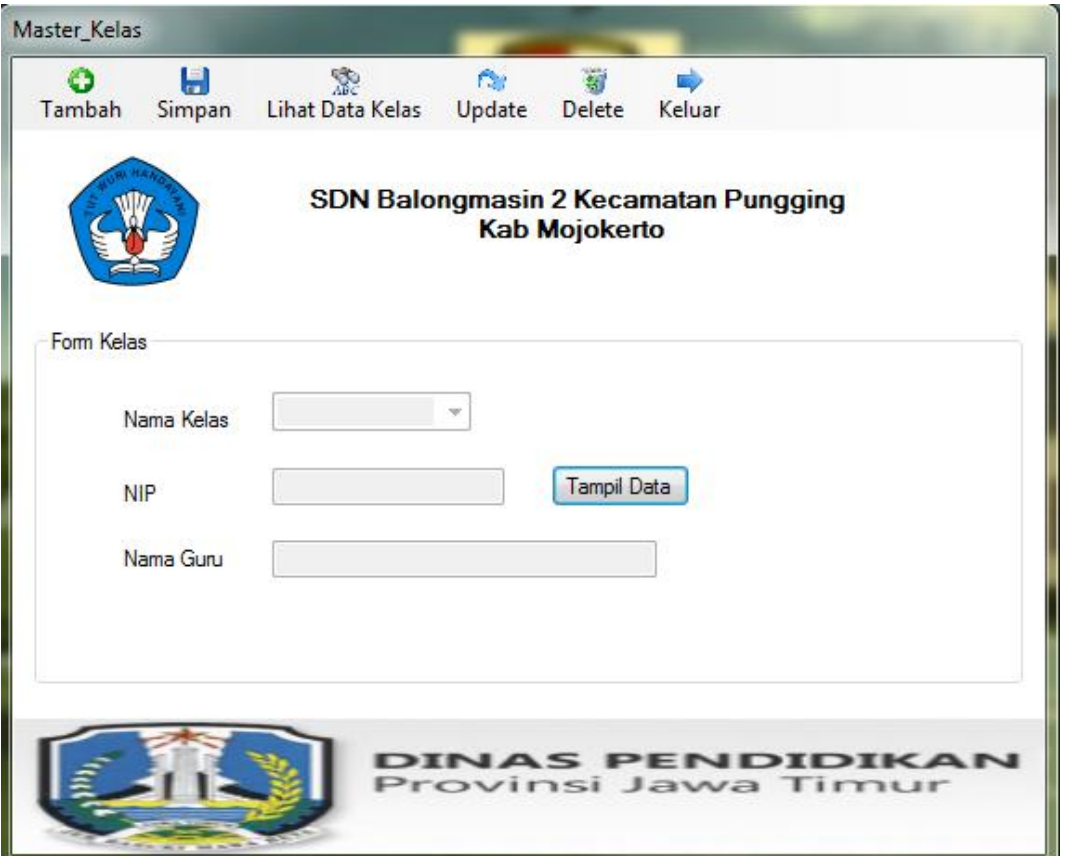

#### **5.3.5 Form Master Kelas**

Gambar 5. 11 Form Master Kelas

Pada gambar 5.11 adalah form kelas di mana form kelas ini digunakan untuk mengolah data kelas yang isinya berisi nama kelas, NIP, nama guru. Di form kelas ini terdapat tombol button seperti button tambah berfungsi untuk memulai menginputkan data, button simpan untuk menyimpan data, button update untuk mengupdate data, button delete untuk menghapus data, button lihat untuk

melihat data apakah data tersebut sudat tersimpan atau belum, button keluar untuk keluar dari form kelas, button tampil data untuk untuk menampilkan NIP dan nama guru

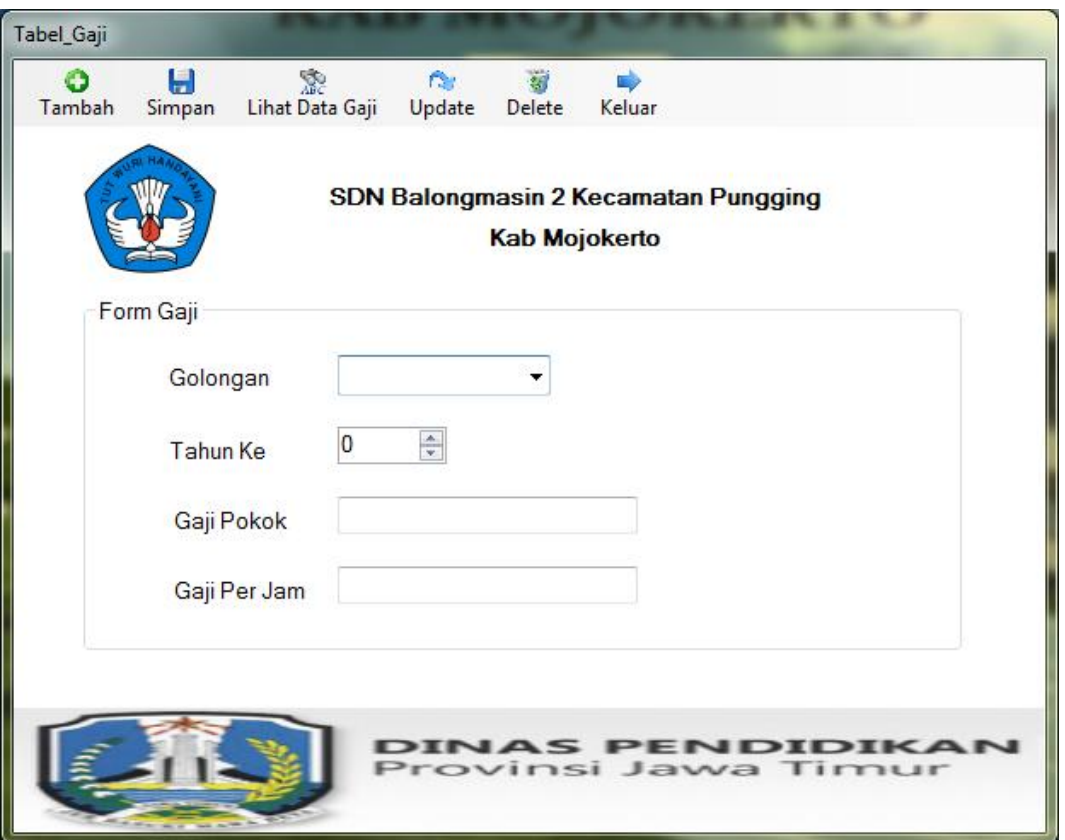

#### **5.3.6 Form Master Tabel Gaji**

Gambar 5. 12 Form Master Tabel Gaji

 Pada gambar 5.12 adalah form tabel gaji dimana form ini berfungsi untuk mengolah gaji yang berisi golongan, tahun ke, gaji pokok, gaji perjam. Di form tabel gaji ini terdapat button seperti button tambah berfungsi sebagai untuk memulai menginputkan data, button simpan berfungsi sebagai menyimpan data, buttun update untuk menupdate data, button delete untuk menghapus data, button lihat data berfungsi sebagai melihat data apakah data yang di inputkan sudah tersimpan atau belum dan button keluar berfungsi untuk keluar dari form tabel gaji.

## **5.3.7 Form Transaksi Mengajar**

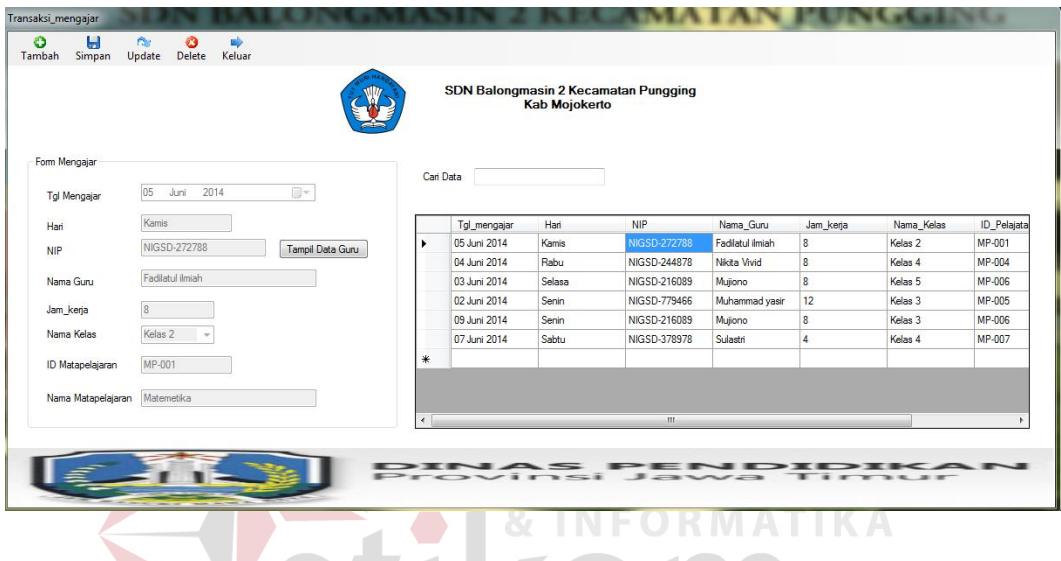

Gambar 5. 13 Form Transaksi Mengajar

SURABAYA

 Pada gambar 5.13 adalah form transaksi mengajar dimana form ini untuk mengolah data mengajar yang berisi tanggal mengajar, hari, NIP, nama guru, jam kerja, nama kelas, id matapelajaran, nama matapelajaran. Di form mengajar ini terdapat tombol button seperti tambah berfungsi untuk memulai menginputkan data, button simpan berfungsi sebagai mkenyimpan data, button update untuk mengupdate data, button delete untuk menghapus data, dan button keluar untuk keluar dari form transaksi mengajar.

### **5.3.8 Transaksi Absensi**

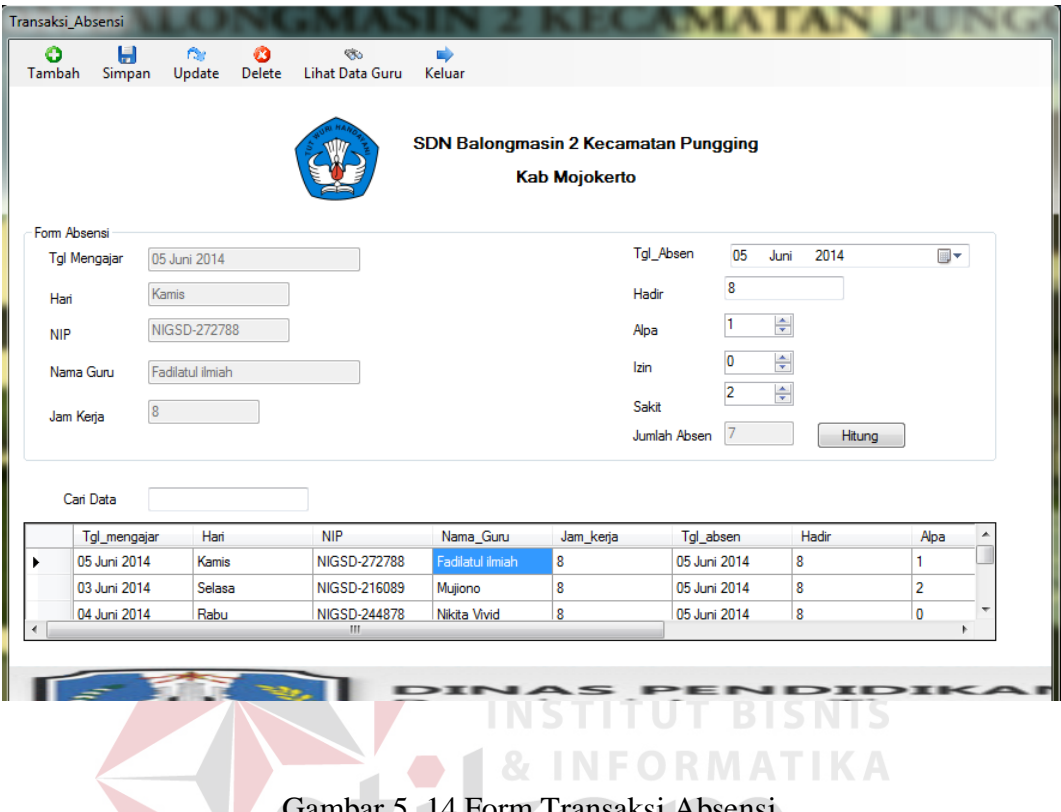

Gambar 5. 14 Form Transaks

 Pada gamar 5.14 adalah form transaksi absensi di mana form ini untuk mengolah data absensi yang terdiri dari tanggal mengajar, hari, NIP, nama guru, jam kerja, tanggal absen, hadir, alpa, izin, sakit, dan jumlah absen. Di form transaksi absensi ini terdapata tombol button seperti button tambah berfungsi untuk memulai menginputkan data, button simpan untuk menyimpan data, button update untuk mengupdate data, button delete untuk menghapus data, button lihat data guru berfungsi sebagai melihat data guru dan memasukan datanya ke kolom tgl mengajar, hari. NIP, nama guru dan jam kerja, sedangkan button hitung berfungsi untuk menghitung jumlah hadir di kurangi alpa maka hasilnya keluar di jumlah absen.

#### **5.3.9 Form Transaksi Penggajian**

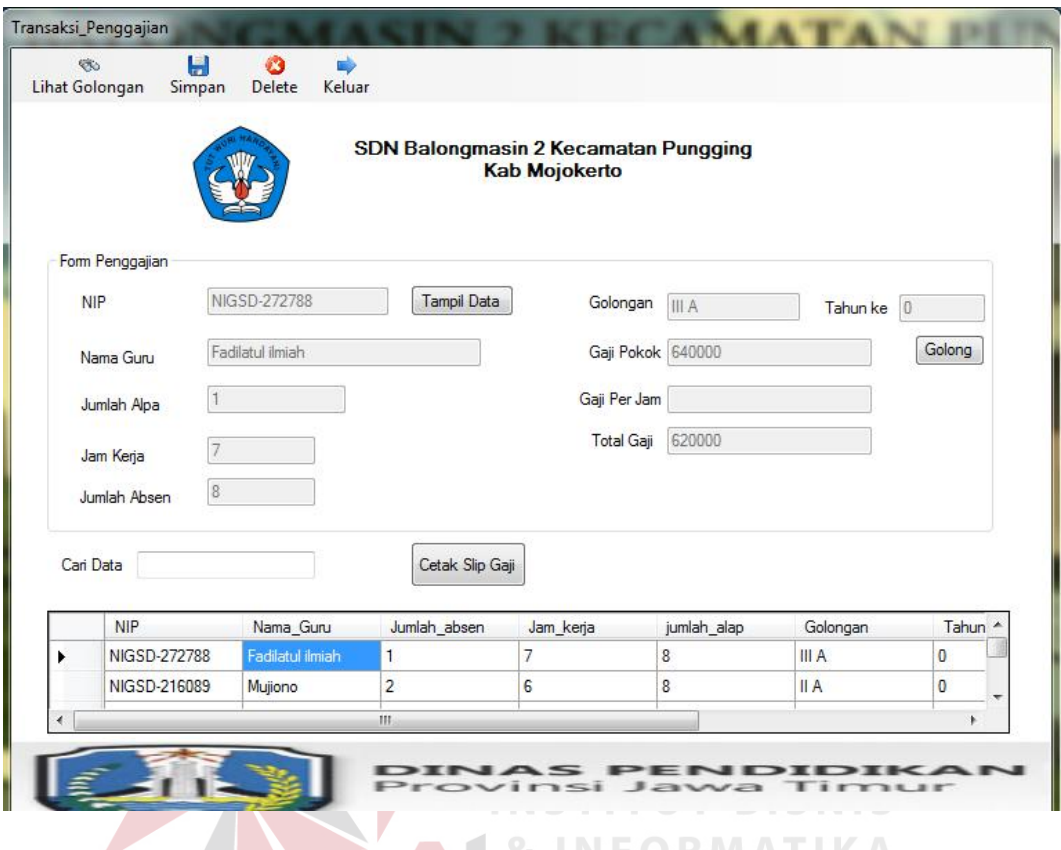

Gambar 5. 15 Form Transaksi Penggajian

Pada gambar 5.15 adalah form transaksi penggajian di mana form ini untuk mengolah data penggajian guru honorer yang terdiri dari NIP, nama guru, jumlah alpa, jam kerja, jumlah absen, golongan, tahun ke, gaji pokok, gaji perjam, total gaji. Di form penggajian ini terdapat tombol button seperti lihat golongan berfungsi untuk melihat data golongan, button simpan untuk menyimpan data, button delet untuk menghapus data, button keluar untuk keluar dari form penggajian,button tampildata berfungsi untuk menampilkan data guru, button golongan untuk menampilkan data golongan, sedangkan button cetak untuk mencetak slip gaji.

### **5.3.10 Laporan Data Guru**

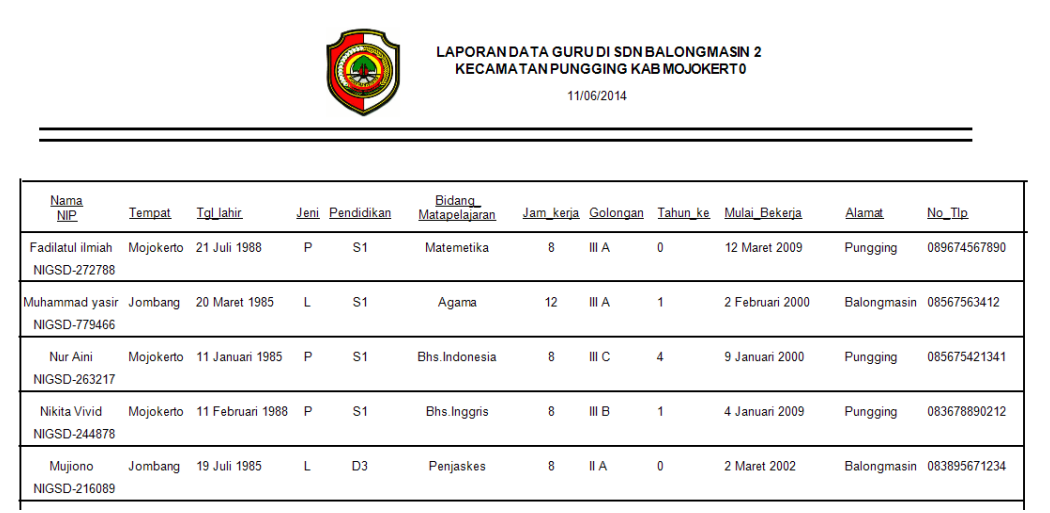

Gambar 5. 16 Form Laporan Data Guru

**INSTITUT BISNIS** 

 Pada gambar 5.16 adalah sebuah bentuk laporan data guru yang dimana isi dari laporan tersebut adalaha hasil dari penginputan dari form master guru yang akan menghasilkan sebuah laporan .  $S \cup R A B A Y A$ 

### **5.3.11 Laporan Data Absensi**

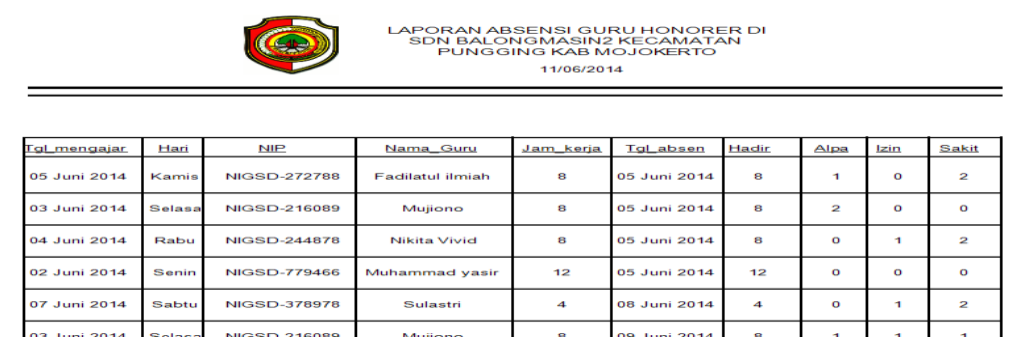

Gambar 5. 17 Form Laporan Data Absens

 Pada gambar 5.17 adalah sebuah laporan data absensi dimana isi dari laporan data absensi tersebut adalah hasil dari penginputan form Transaksi absensi dan ini adalah laporan yang di cetak setiap bulannya.

### **5.3.12 Laporan Slip gaji**

|                                      |                | <b>LAPORAN SLIP GAJI DI SDN BALONGMASIN2</b><br><b>KECAMATAN PUNGGING</b><br><b>KAB MOJOKERTO</b> |
|--------------------------------------|----------------|---------------------------------------------------------------------------------------------------|
| <b>NIP</b><br>÷.                     | NIGSD-216089   |                                                                                                   |
| <b>Nama Guru</b><br>÷                | Mujiono        |                                                                                                   |
| Golongan<br>II A<br>÷.               |                |                                                                                                   |
| <b>Tahun ke</b><br>$\mathbf 0$<br>÷. |                |                                                                                                   |
| Jumlah Alpa                          | $\overline{2}$ |                                                                                                   |
| <b>Jumlah Absen</b>                  | 8              |                                                                                                   |
| Jam Kerja                            | 6              |                                                                                                   |
| Gaji Pokok                           | 480000         |                                                                                                   |
| <b>Total Gaji</b>                    | 440.000        |                                                                                                   |
|                                      |                |                                                                                                   |
|                                      |                |                                                                                                   |

Gambar 5. 18 Form Laporan Slip Gaji

 Pada gambar 5.18 adalah sebuah laporan data slip gaji dimana isi dari laporan data slip gaji tersebut adalah hasil dari penginputan form Transaksi penggajian dimana dalam pencetakan slip gaji tersebut dilakukan secara satu persatu sesuai nama guru yang ingin di cetak, setelah sudah tercetak semua laporan slip gaji tersebut di berikan ke setiap guru honorer.

## **5.3.13 Laporan Penggajian**

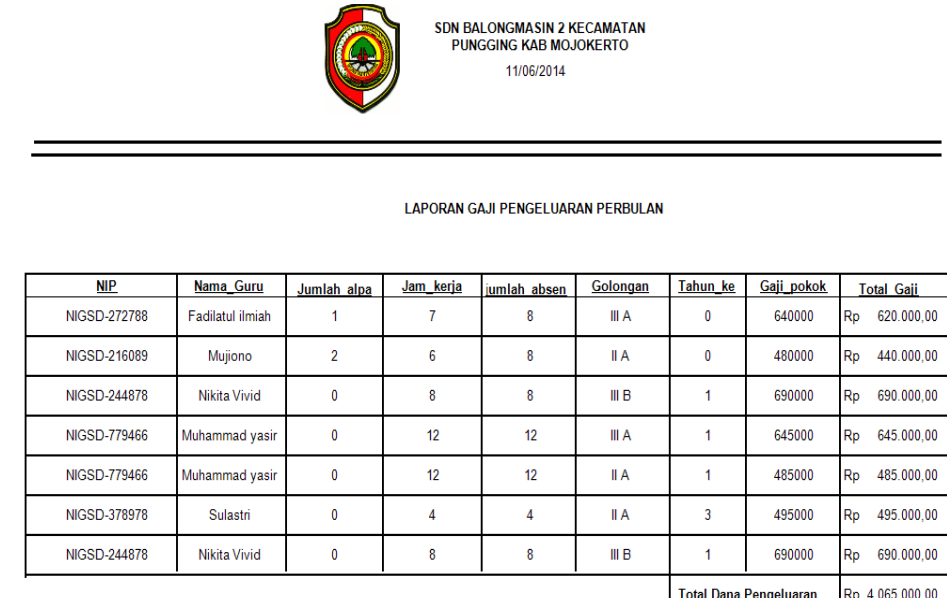

# Gambar 5. 19 Disain Form Laporan Penggajian

т

**INFORMATIKA** 

т

 Pada gambar 5.19 adalah sebuah laporan penggajian dimana isi dari laporan penggajian tersebut adalah hasil dari penginputan form Transaksi penggajian. Laporan penggajian ini berupa laporan gaji pengeluaran selama perbulan.